# **Photo Scanning**

By Dick Evans, [www.rwevans.com](http://www.rwevans.com/), 9-1-2020

### **Scanspeeder**

Bring your photo album collection into the digital world. Scan multiple photos at once using your printer/scanner

## **FREE DOWNLOAD**

Click *Free Download* to download and install [ScanSpeeder](https://scanspeeder.com/) on your computer, then run the installer.

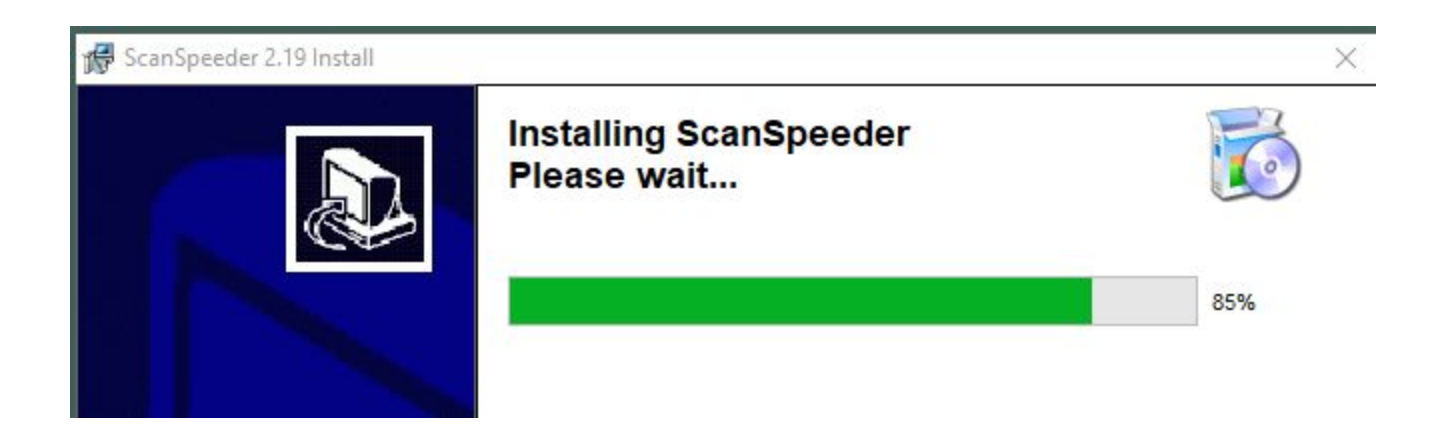

It places an icon on the desktop and you are ready to use your ten free scans.

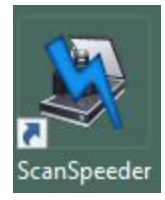

Click the desktop icon to get started

#### Continue without Registering

You have an opportunity to Register and pay a one time fee for unlimited scans. I chose to *Continue without Registering*

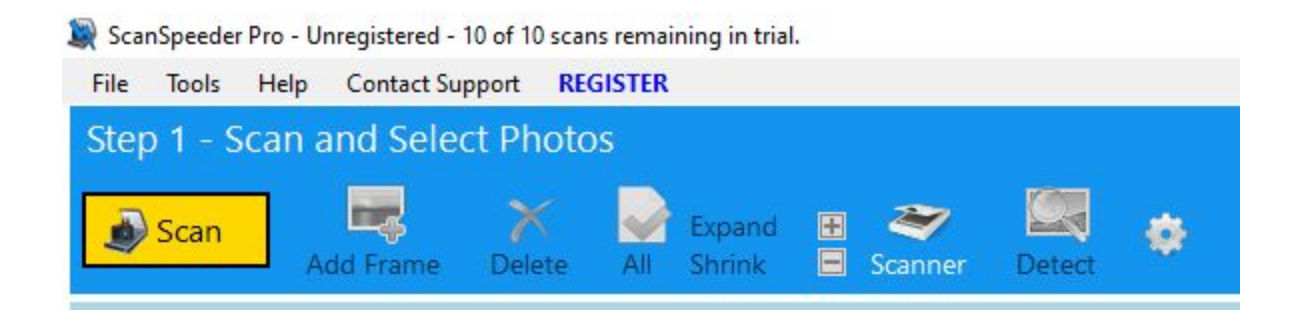

You can scan a new set of photos from your scanner or bypass the scanning if you have a previous scan you want to extract photos from. I chose to *Scan* three photos I had paced on my scanner.

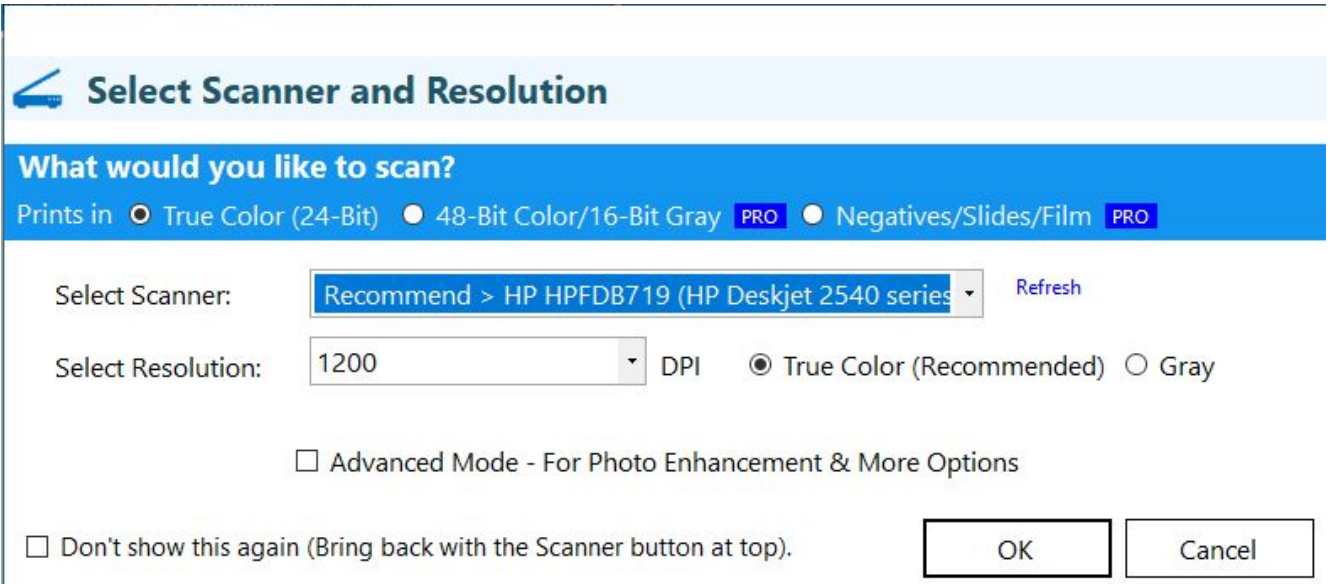

It asked me to select the scanner and the desired resolution. I left that at 1200 and clicked *OK*.

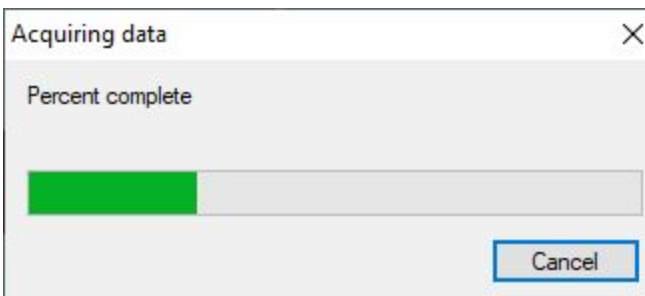

It proceeded to scan the photos and gave a progress bar as it was working. This took a while to finish.

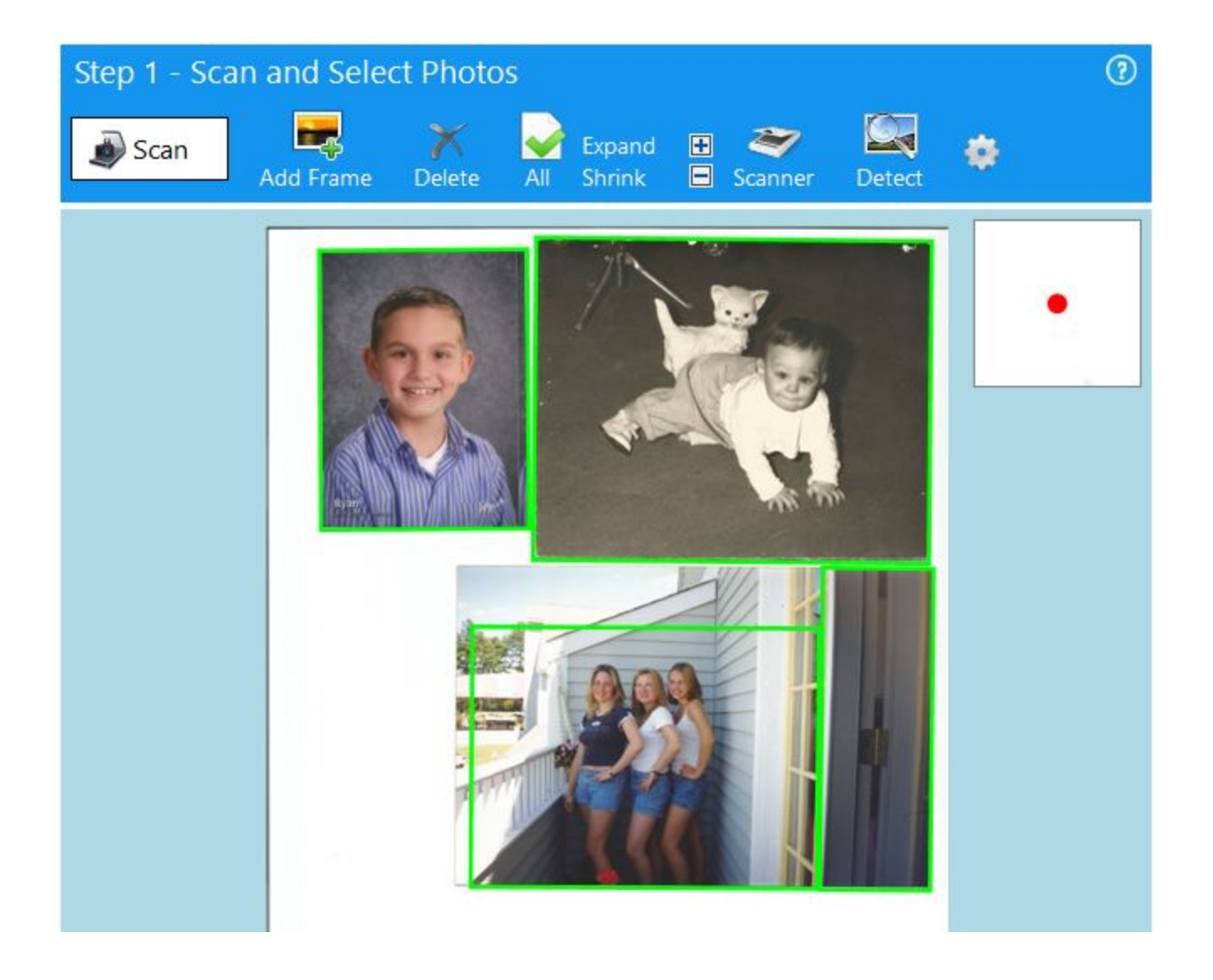

It separated the photos and even cropped one of them for a better fit.

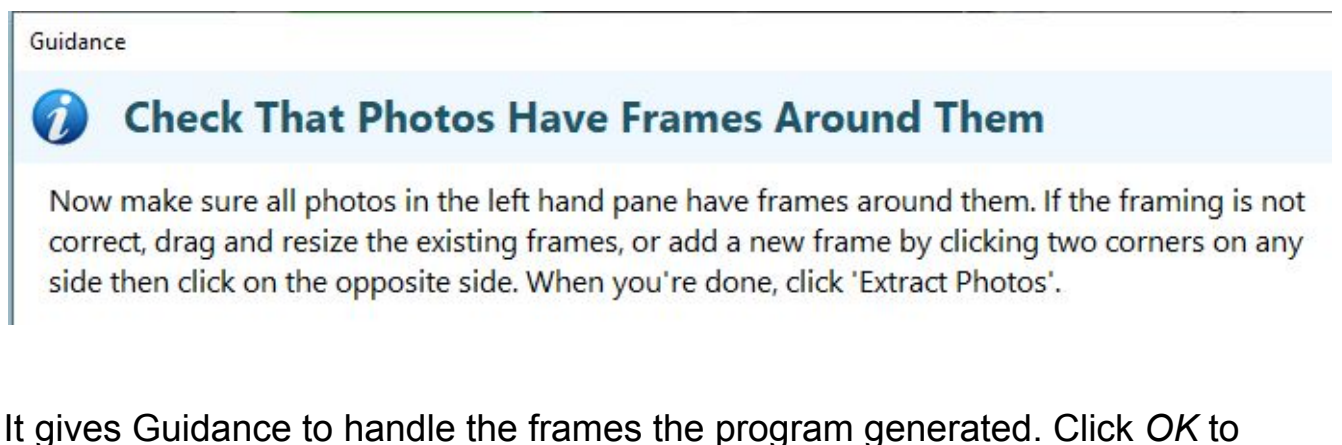

move past the Guidance screen. You can change the frames and even remove them. I removed the lower right frame that was not needed.

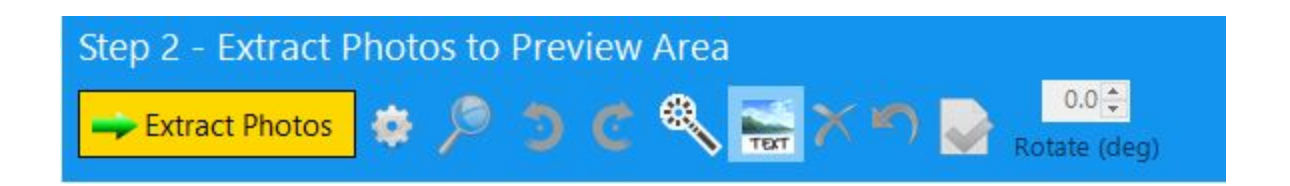

Now on to Step 2, extracting the individual photos. Click *Extract Photos*.

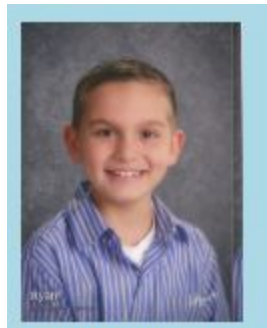

**[Auto File Name]** 3036 x 4097 (12.4 MP 24-bit) [Add optional text/tag]

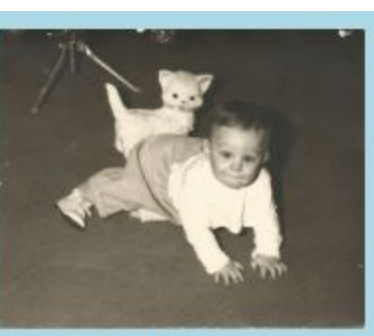

**[Auto File Name]** 5834 x 4742 (27.7 MP 24-bit) [Add optional text/tag]

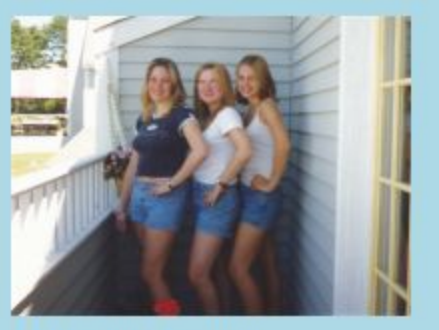

**[Auto File Name]** 5104 x 3814 (19.5 MP 24-bit) [Add optional text/tag]

Guidance is given to make adjustments including the options to use a file name of your own and even to add text.

Lori and friends Ryan **Baby Ricky** 3036 x 4840 (14.7 MP 24-bit) 5834 x 5298 (30.9 MP 24-bit) 5104 x 4300 (21.9 MP 24-bit) Handsome Grandson Ryan Ricky crawling in early 60s At Little Gramma's House

I clicked on each link and added file names and text.

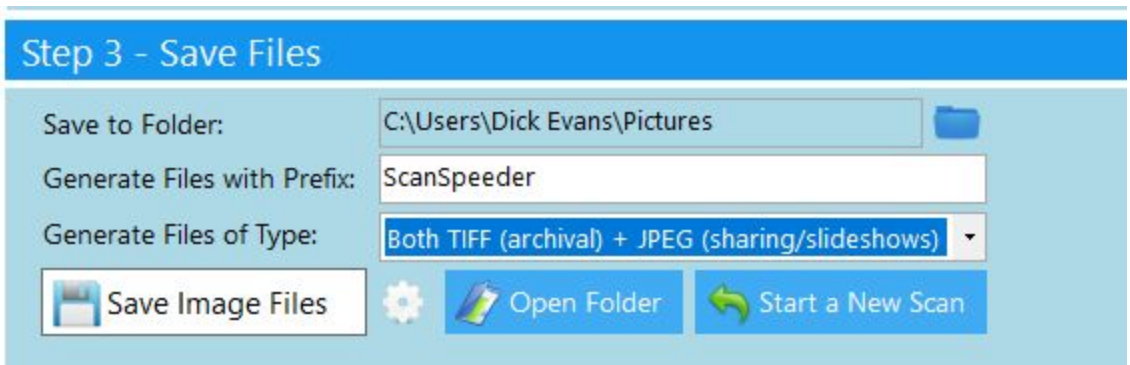

Time for Step 3, saving the files. I modified the Prefix and chose the recommended type. Then I clicked *Save Image Files*.

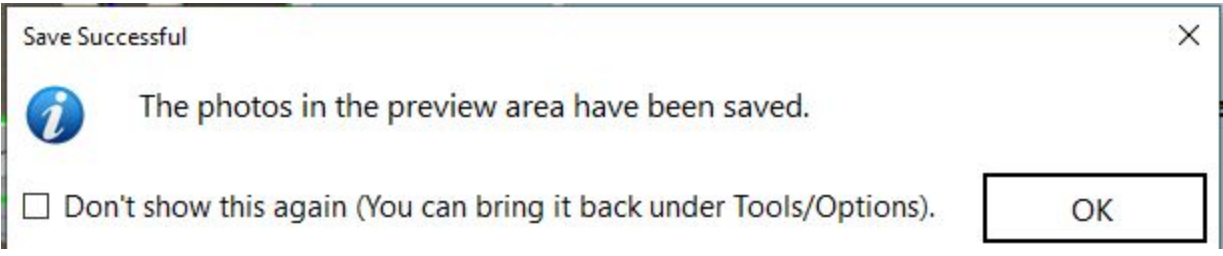

After a short pause, while it was processing, it displayed a Save Successful message. Then I clicked *OK*.

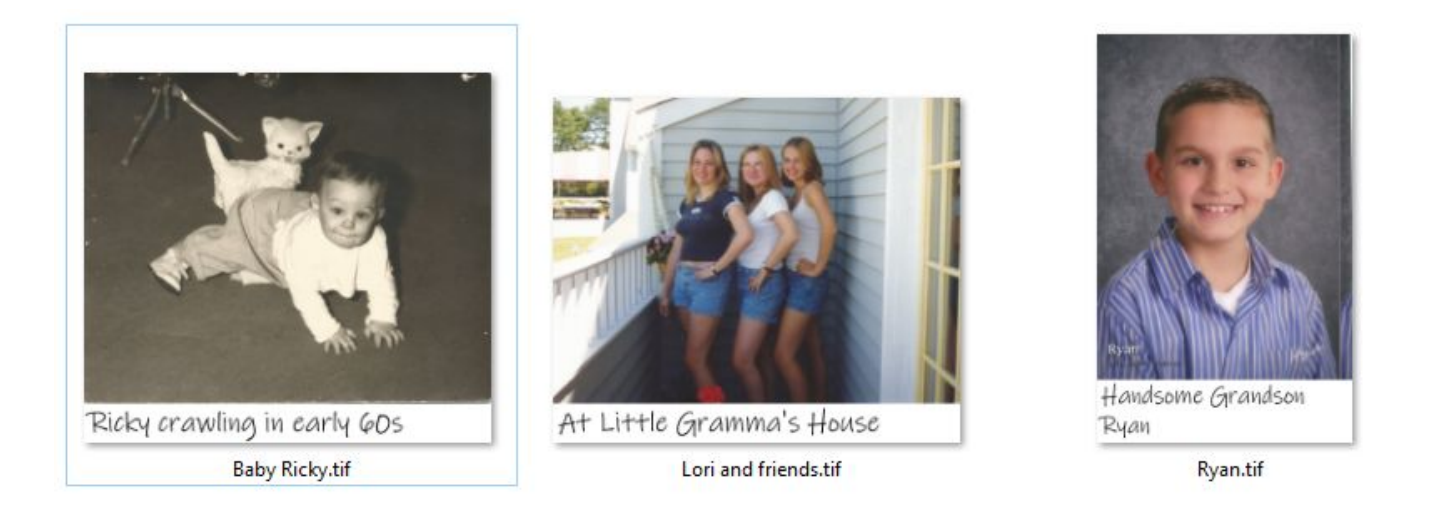

And here were the results, three images from one scan, and each with a caption on the image as well as a file name of my choosing.

It surely appears to me that this is worth the one-time price to own it.

### **Photomyne**

See the complete article at <https://tinyurl.com/y35n3xzs>

I downloaded the free version of **[Photomyne](https://tinyurl.com/y4bqjluy)** app on my iPhone and gave it a try. Wow. It really works and not only does it separate the images, but it also enhances them as well.

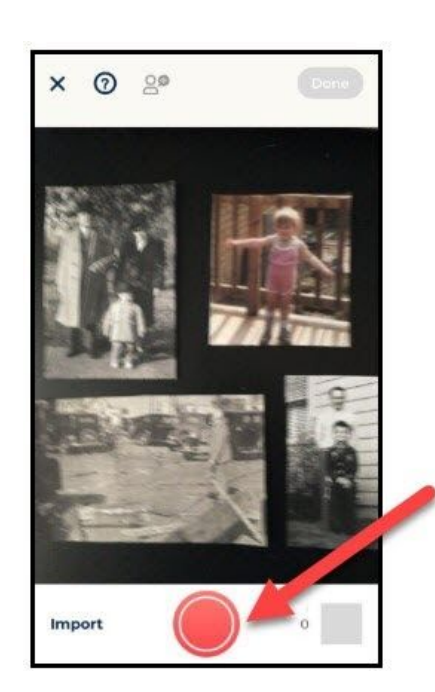

I opened the app and focused on the album page. It told me to hold down the red button for 3 seconds. As I did, a circle displayed quickly filling with red as it processed the pictures.

When it finished four separate pictures appeared on my screen. The images were sharper than the originals and straightened. Even the picture I had scanned in from a newspaper quality magazine of the 1938 hurricane was enhanced.

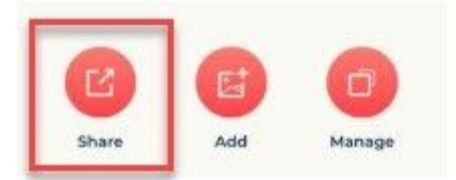

I then clicked the Share button and chose to save the pictures to my phone where they were automatically uploaded to Google Photos.

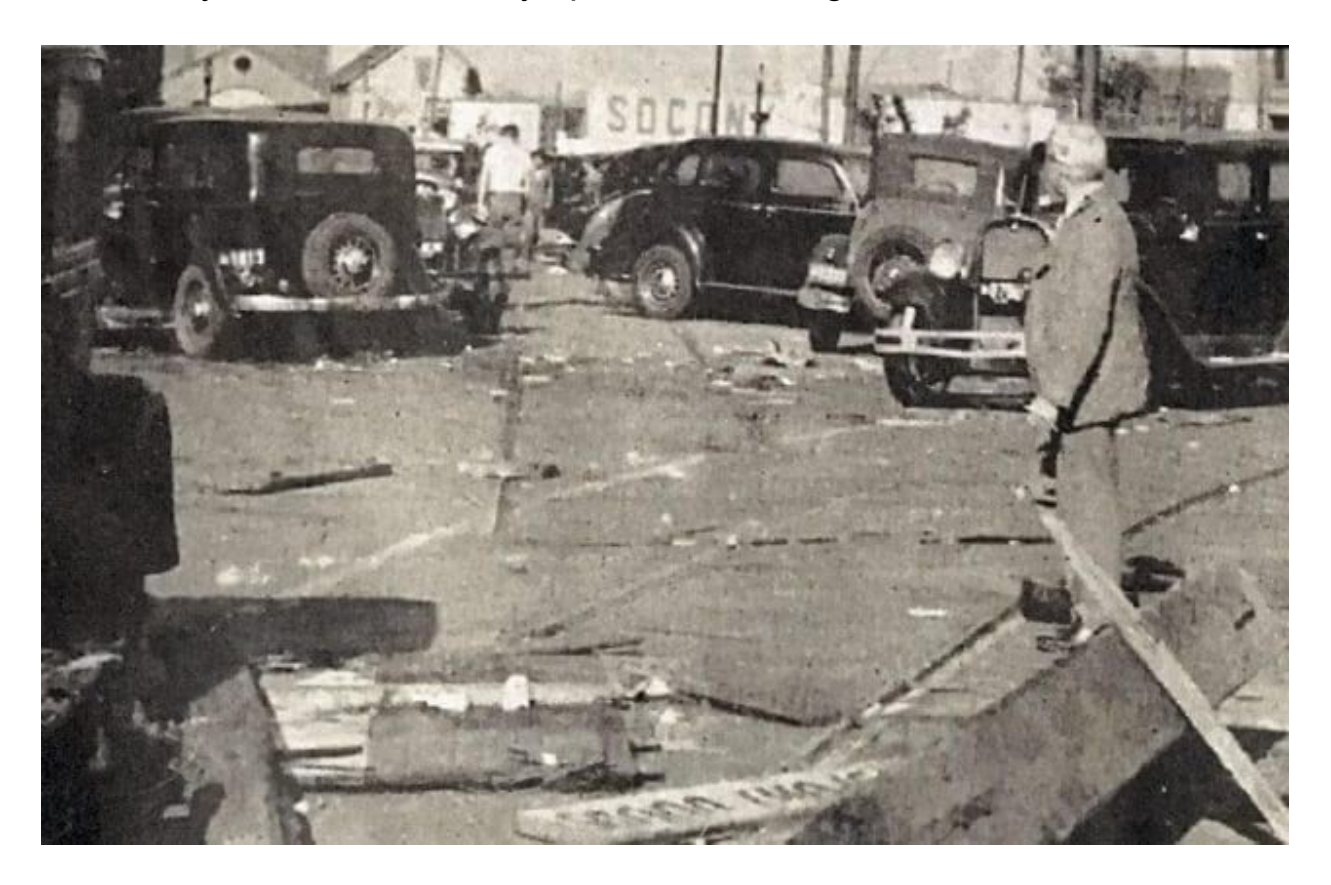

Above is the result of that 1938 picture of my grandfather.

Photomyne is staying on my phone and I expect to use it often especially for all those hidden away photo albums gathering dust in the basement.

**Dick**